## Cara Upload bahan di REPOSITORY UNAND

Oleh : Robi Amizar, S.Pt,M.Si

1. Kunjungi website Repository dan Login menggunakan akun yang sudah diminta ke LPTIK UNAND [http://repo.unand.ac.id/cgi/users/login?target=http%3A%2F%2Frepo.unand.ac.id%2Fcgi%2Fuse](http://repo.unand.ac.id/cgi/users/login?target=http%3A%2F%2Frepo.unand.ac.id%2Fcgi%2Fusers%2Fhome)

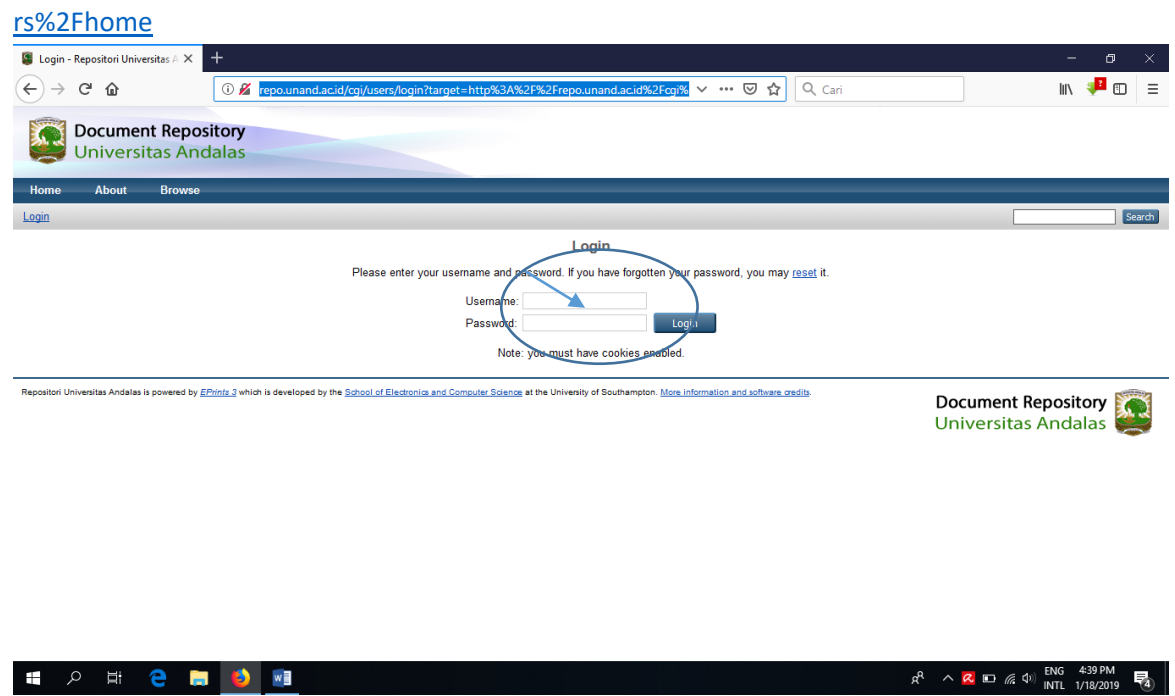

2. Pilih New Item

**EXP ED 2011** 

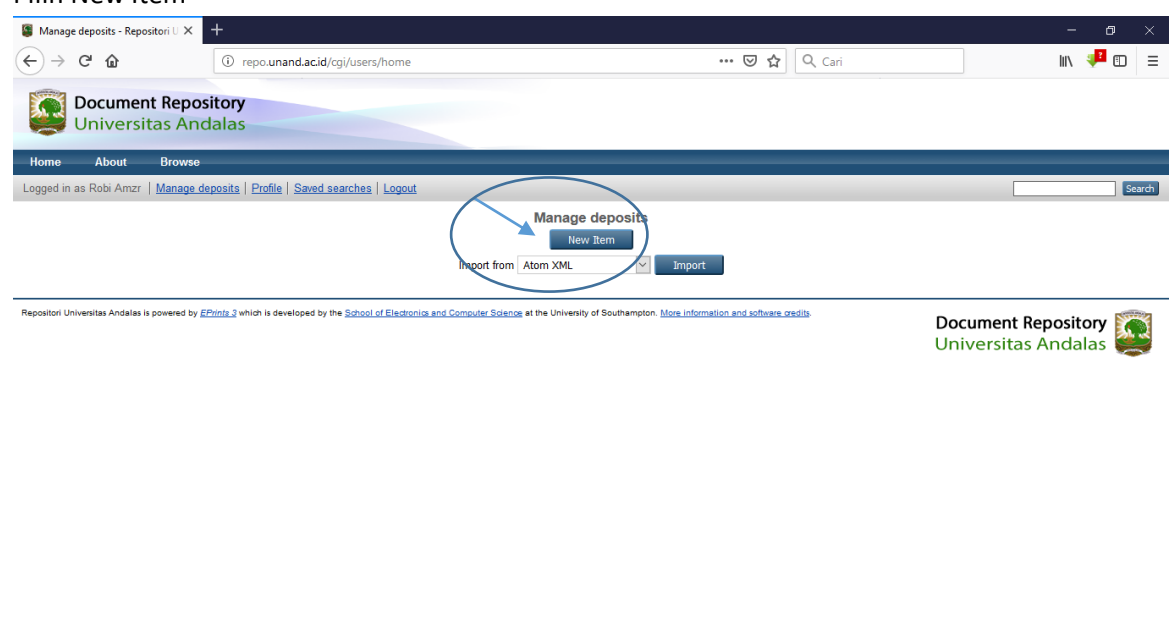

NB: Jika diakses diluar kampus menggunakan Wiffi/hotspot, biasanya setiap proses disuruh minta masukkan lagi username dan password

 $R^R$   $\wedge$   $R$   $\Box$   $R$   $\uparrow$   $\uparrow$   $N$   $\Box$   $\uparrow$   $N$   $\uparrow$   $\downarrow$   $N$   $\downarrow$   $N$   $\downarrow$   $\downarrow$   $N$   $\downarrow$   $\downarrow$   $N$   $\downarrow$   $\downarrow$   $\downarrow$   $\downarrow$   $\downarrow$   $\downarrow$   $\downarrow$   $\downarrow$   $\downarrow$   $\downarrow$   $\downarrow$   $\downarrow$   $\downarrow$   $\downarrow$   $\downarrow$   $\downarrow$   $\downarrow$   $\down$ 

3. Pilih "Ärtikel" jika ingin melampirkan Jurnal, atau pilih "Other" jika ingin upload "SK atau Bukti lainnya".

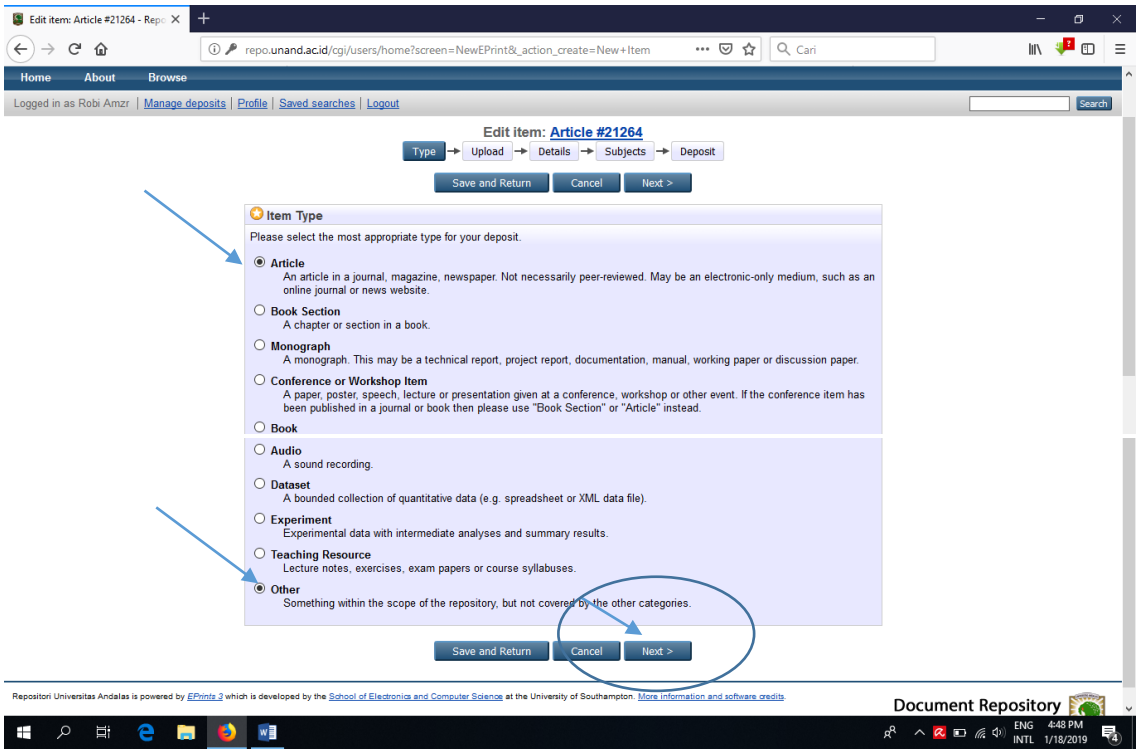

Contoh, kita pilih "Other" kemudian pilih "Next".

4. Kemudian pilih "Telusuri" untuk memilih bahan yang akan dilampirkan.

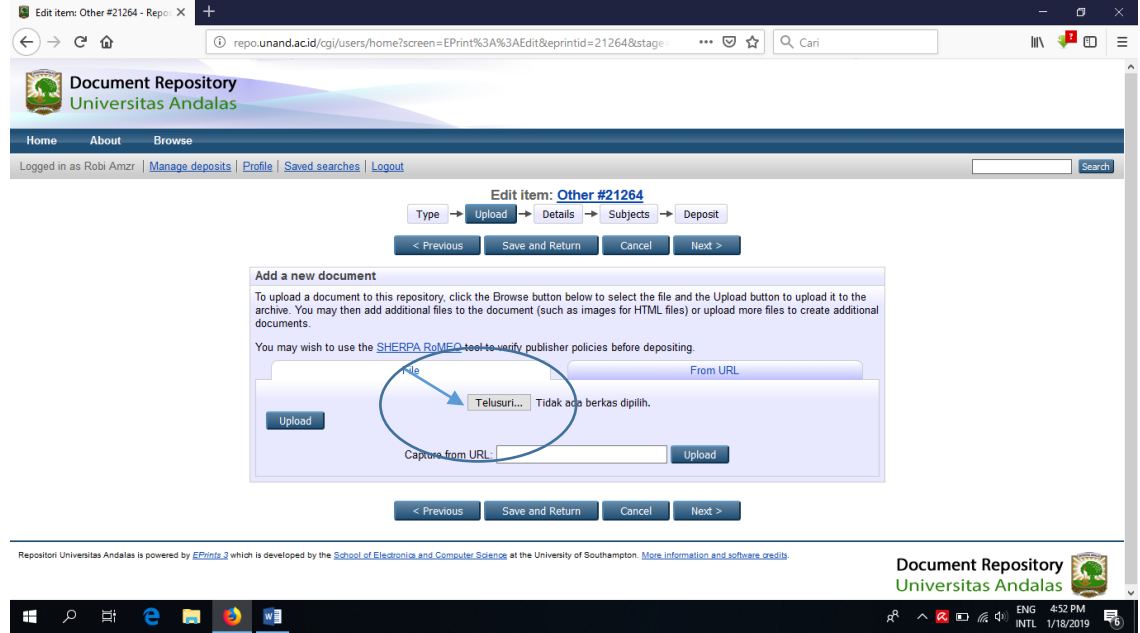

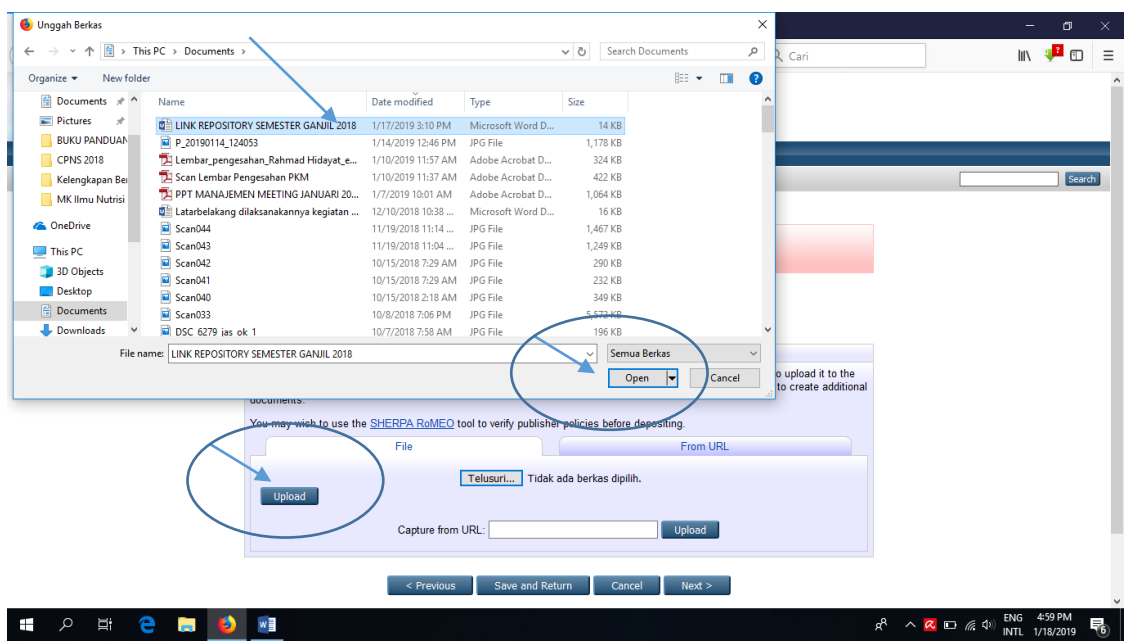

Setelah File dipilih, kemudian pilih "Open" Selanjutnya, pilih "Upload"

Selanjutnya, pilih "Next"

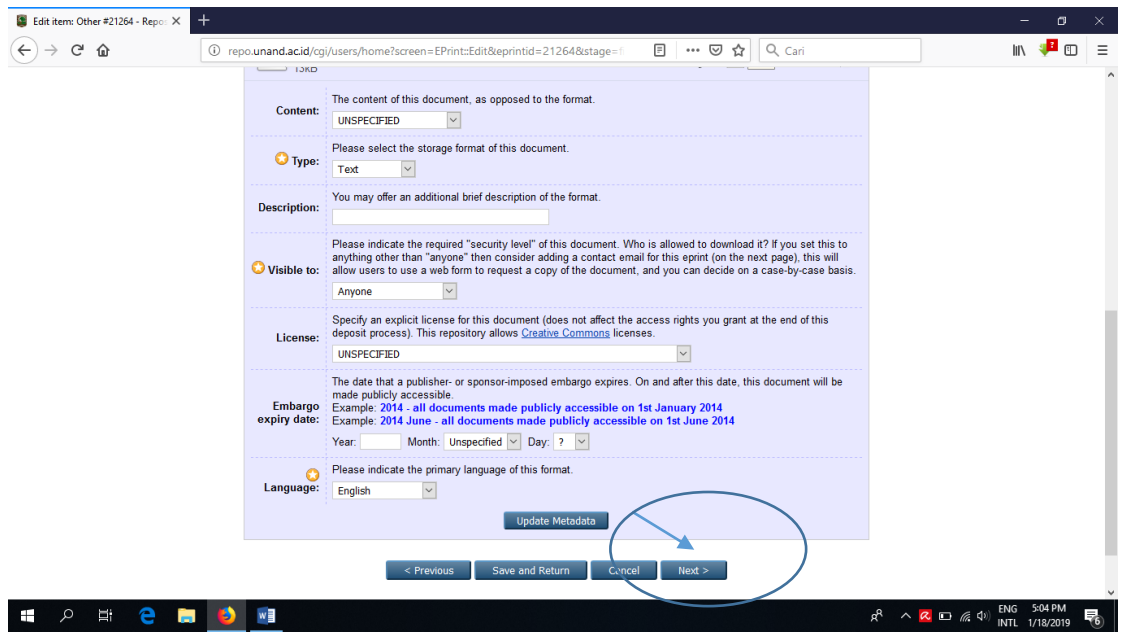

5. Isi semua kolom yang ada tanda "Bintangnya"

## Kemudian Pilih "Next"

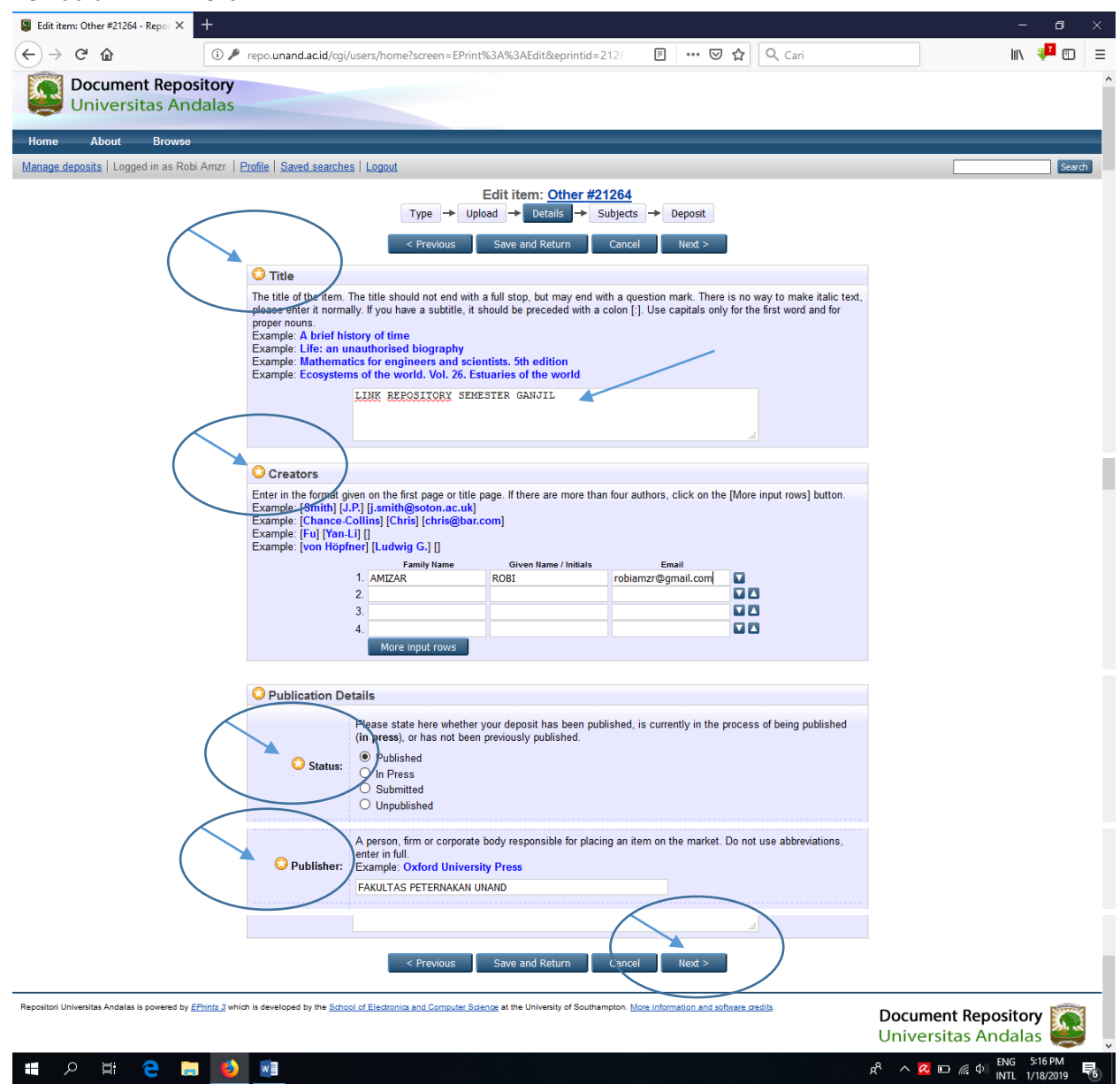

6. Pilih "Add Al Indexes (General)"

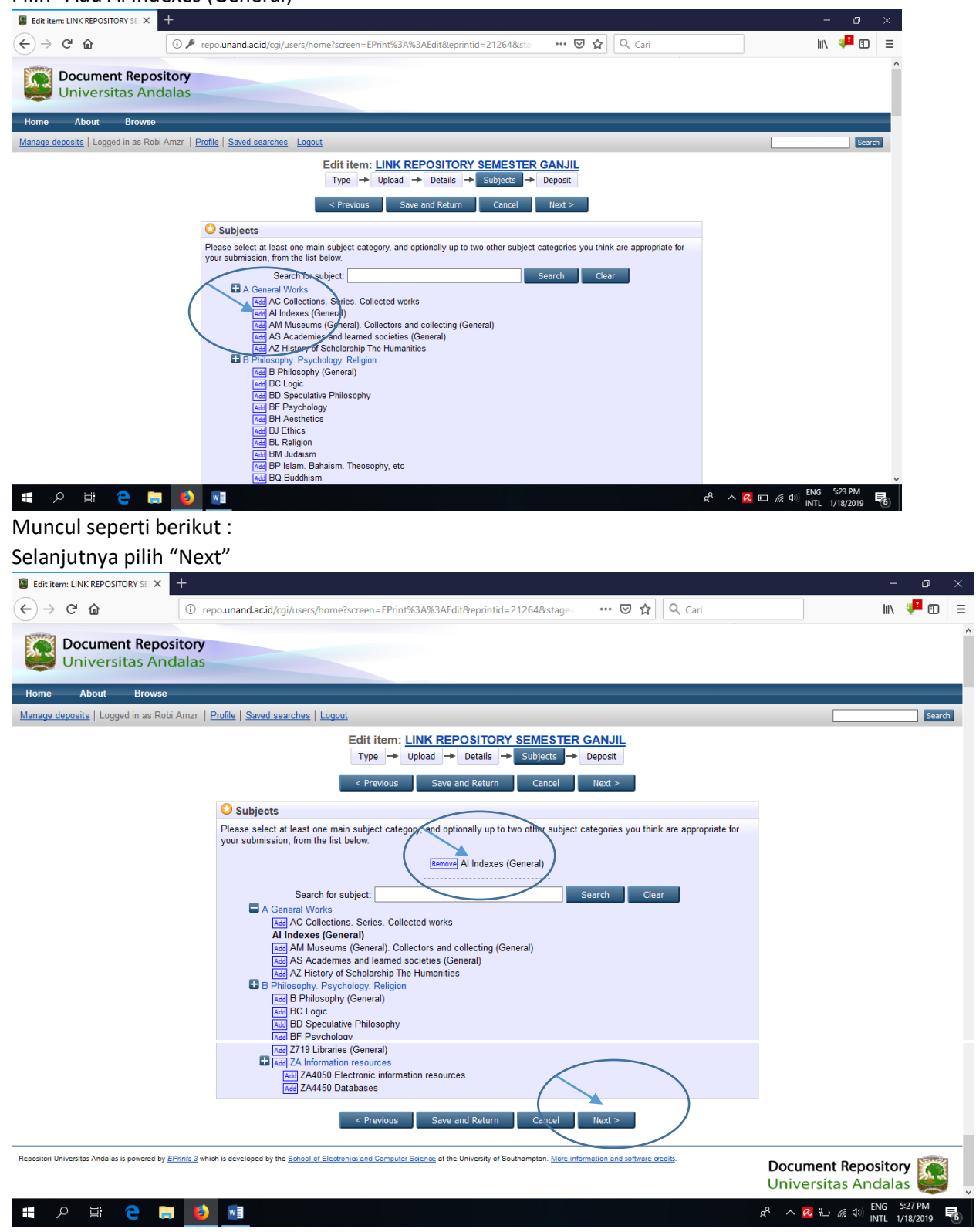

## 7. Pilih "Deposit Item Now"

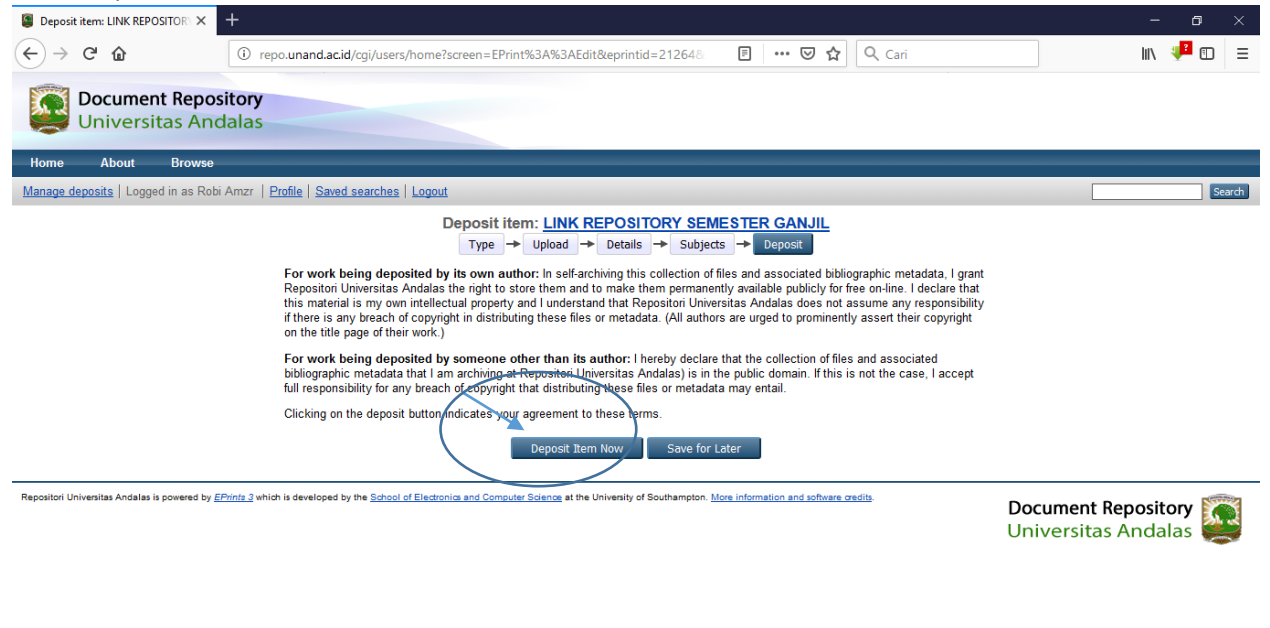

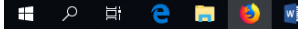

 $R^2 \sim R \cdot \frac{1}{2}$  (  $\frac{1}{2}$  (  $\frac{1}{2}$  ) ENG 5:29 PM 矏

## LINK REPOSITORI sudah bisa didapatkan. Pilih dan Copy Link yang ada di URL

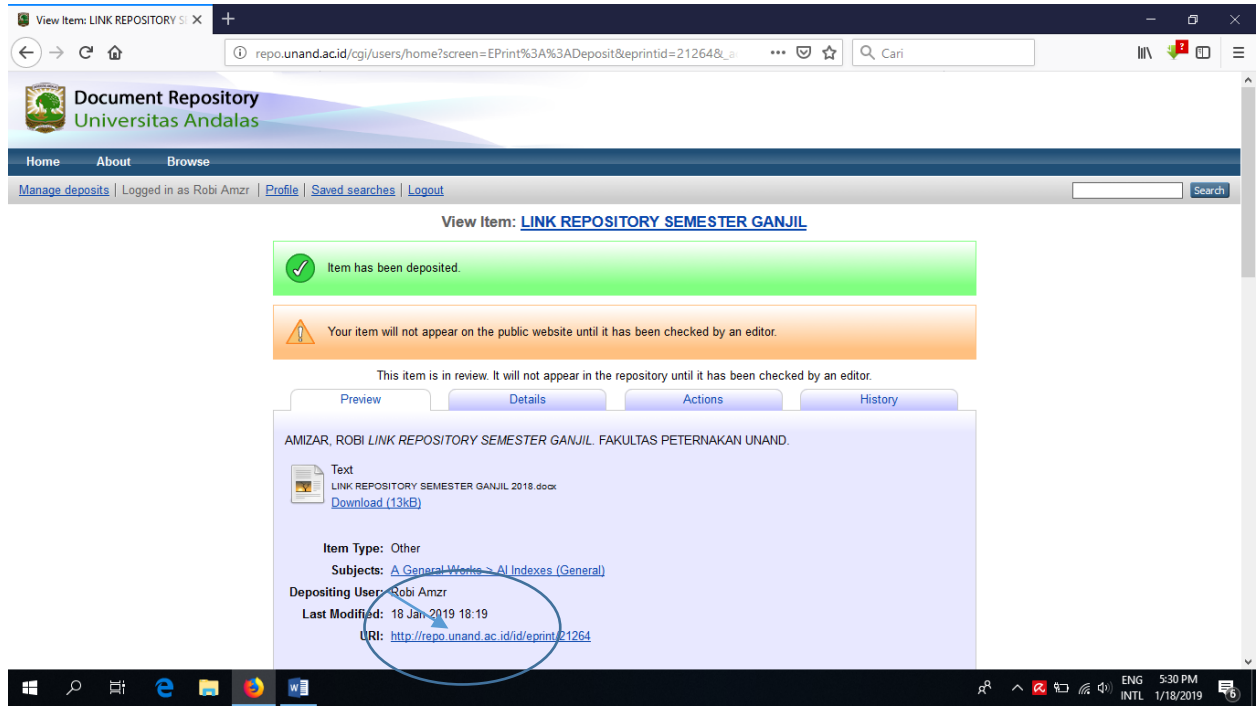

Kritik dan saran : [robiamzr@gmail.com](mailto:robiamzr@gmail.com) (WA: 085274192388)